## **Інструкція**

зі створення та публікації електронного аукціону для орендодавців згідно Закону України «Про оренду державного та комунального майна».

Ця інструкція для орендодавців, які вже створили та опублікували об'єкт оренди в електронній торговій системі, та готові створювати з нього аукціон.

- 1. Просимо перевірити чи дійсно Ви авторизовані на майданчику (увійшли до свого особистого кабінет за допомогою логіну та паролю). Важливо пам'ятати, роботу в об'єктах або аукціонах ви можете виконувати тільки після авторизації.
- 2. Знайдіть перелік опублікованих Вами об'єктів:

- Для цього відкрийте головне меню натиснувши на свою електронну адресу у правій верхній частині сторінки.

- Далі перейдіть у розділ «Об'єкти оренди», оберіть позначку «Власні» та натисніть «Діючі»:

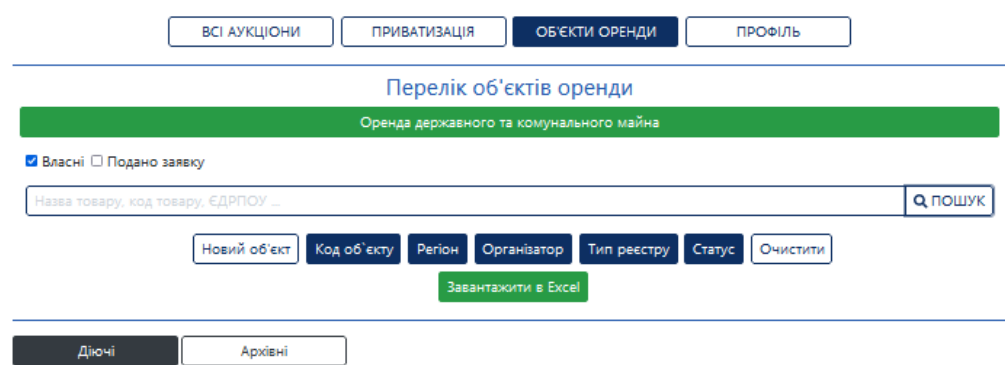

- Після цього натисніть кнопку «Пошук», так Ви отримаєте перелік об'єктів, які опубліковано з Вашого профілю.
- 3. Зверніть увагу що опубліковані об'єкти оренди будуть мати унікальний ідентифікатор у форматі «RGL001-UA….»
- 4. Якщо Ви готові створювати та публікувати електронний аукціон з відповідного об'єкту оренди, оберіть такий об'єкт та натисніть «Детальніше».
- 5. На сторінці об'єкту, який включено до Переліку першого типу, у Вас буде кнопка «Створити аукціон», за допомогою якої Ви можете створити перший електронний аукціон.

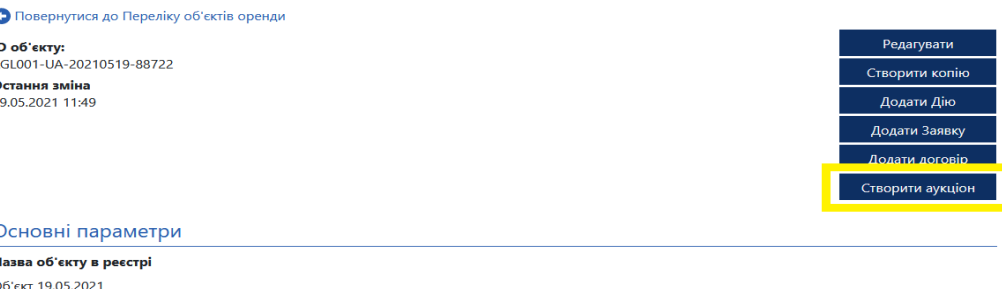

- 6. Якщо при публікації об'єкту оренди Ви випадково віднесли об'єкт до Переліку першого типу, але це повинен бути «Аукціон на продовження договору оренди»:
	- Перед тим як створювати аукціон, натисніть кнопку «Редагувати»

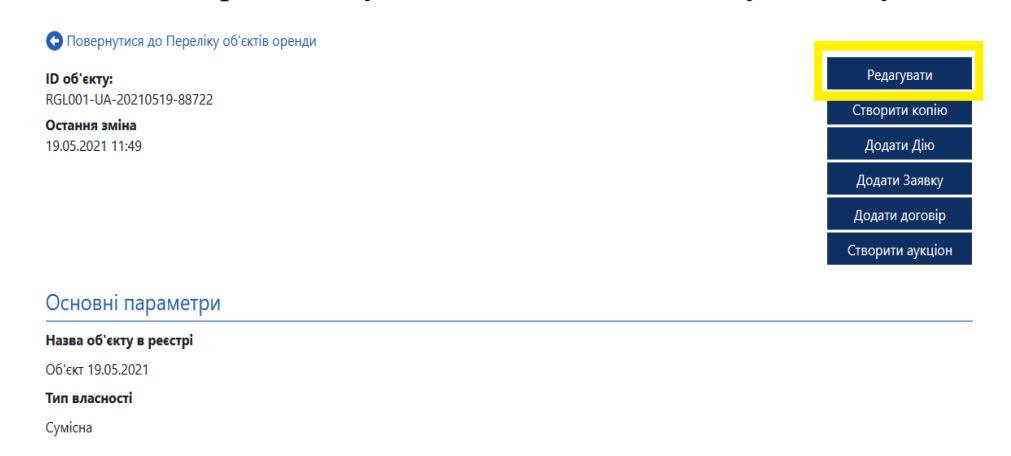

- Після чого у Вас буде можливість внести зміни у вже опублікований об'єкт оренди, перед тим як остаточно публікувати електронний аукціон.
- У блоці «Стан погоджень та рішень», натисніть на «Тип переліку, до якого віднесено об'єкт», з випадаючого списку оберіть «Не визначено».
- Після публікації об'єкту з зміненим Типом переліку, до якого віднесено об'єкт, у Вас з'явиться нова кнопка, для створення Аукціону на продовження договору оренди.

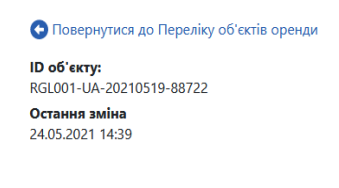

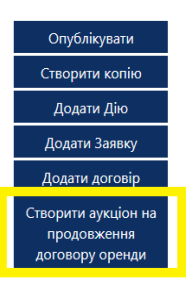

- 7. Повернемось до створення та публікації аукціону, якщо об'єкт відноситься до Переліку першого типу, а саме створення та публікації першого англійського аукціону на зростання ціни.
	- Натискаємо на кнопку «Створити аукціон»:

• Повернутися до Переліку об'єктів оренди ID об'єкту: RGL001-UA-20210519-88722 Остання зміна 19.05.2021 11:49

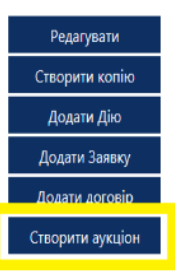

- Після цього у вас зв'явиться інформаційне повідомлення він майданчика, де система буде просити Вас ще раз все перевірити, так як більша частина інформації про об'єкт буде автоматично перенесена в Аукціон із вже опублікованого Об'єкту.
- Натискаємо «Перейти до створення»:
	- У вас відкрилась чернетка електронного аукціону, де перед тим як публікувати його в електронну торгову систему, у Вас буде можливість внести необхідні дані, які повинні відповідати вимогам законодавства та електронної торгової системи.
	- 8. На сторінці чернетки аукціону:
		- З випадаючого списку «Оголошення аукціону з» оберіть «Оренда державного та комунального майна»

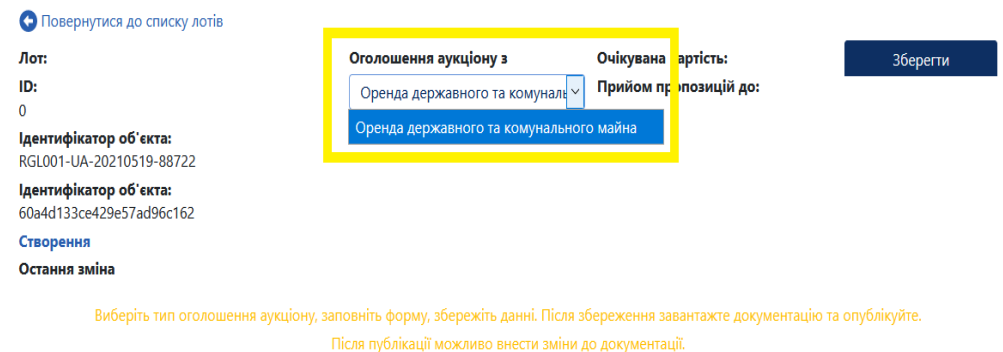

9. Блок «Основні параметри»:

- в залежності який саме раз виставляється даний Об'єкт на аукціон, оберіть будь ласка значення («вперше/вдруге/втретє»).

- «Номер лоту» - Номер лоту обирає Організатор, мінімальна кількість символів три. Рекомендуємо присвоювати унікальні номери лоту, наприклад у форматі «код ЄДРПОУ замовника/порядковий номер лоту»

- «Назва аукціону» - Коротка назва аукціону.

- «Опис аукціону»- Детальний опис лоту.

- «Тип проведення» та «Тип власності» - автоматично дублюються з Об'єкту оренди.

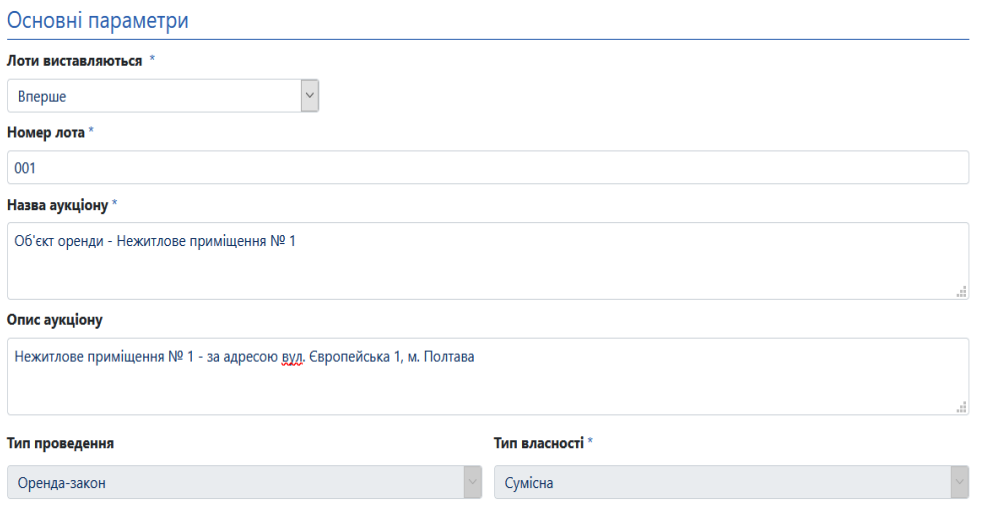

- «Стартова вартість за», оберіть за який період буде вказана стартова вартість орендної плати: «За день», «За тиждень» та «За місяць»
- «Мінімальна кількість учасників» автоматично «1» згідно ЗУ «Про оренду державного та комунального майна».
- «Стартова оренда плата» зазвичай плата за 1 місяць (крім випадків погодинної оренди та оренди терміном менше місяця)
- «з ПДВ» чи «без ПДВ» Орендодавець визначає самостійно.
- «Розмір мінімального кроку» 1%
- «Гарантійний внесок» згідно п. 58 Порядку передачі в оренду державного та комунального майна.
- «Розмір реєстраційного внеску» 10% від мінімальної заробітної плати на 1 січня поточного року.
- «Дата проведення аукціону» визначається замовником в період від 20 до 35 календарних днів з дня, наступного за днем публікації аукціону в системі (у період воєнного стану від 5 до 35 календарних днів) .
- «Строк оренди» Визначається Орендодавцем (стандартно становить 5 років, крім аукціонів на продовження)
- «Порядок ознайомлення з майном, час та місце проведення огляду об'єкта» - вказується замовником (поле не обов'язкове).
- «Додаткові відомості» вказуються Організатором (поле не обов'язкове).

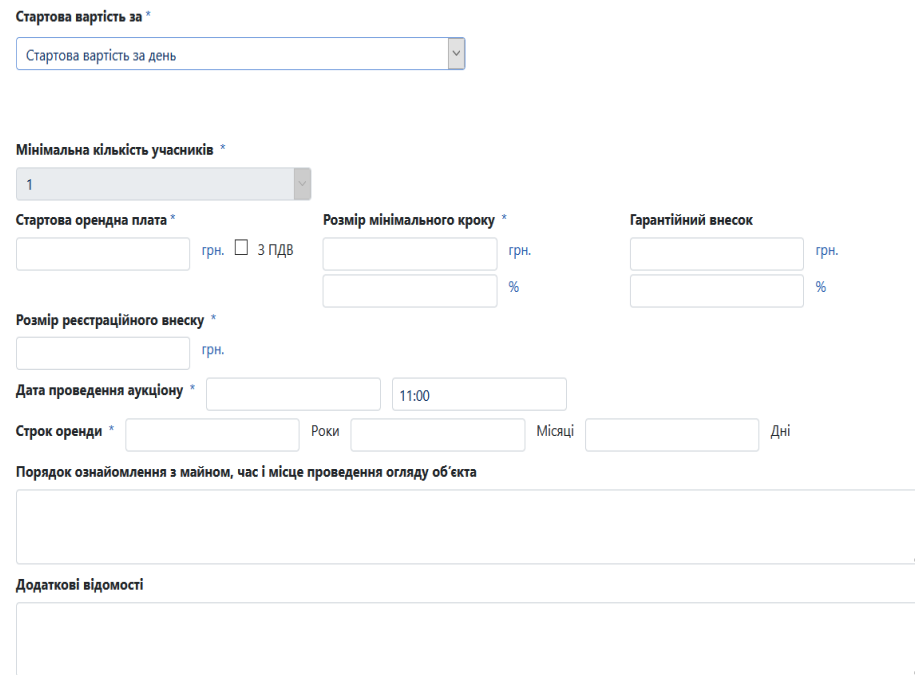

10. Блок «Банківський рахунок»:

- «Оберіть тип банківського рахунку та валюту» Оберіть тип залежності які саме кошти ви очікуєте отримати на цей рахунок
- «Внутрішній ідентифікатор об'єкта» присвоюється автоматично.
- «Тип власності об'єкта» Вказується тип власності, та відсоткова частка власності.
- «Ідентифікатор банківського рахунку» присвоюється автоматично.
- «Назва банку» Коротка назва банку згідно реєстру.
- «Опис» Вкажіть опис в залежності які саме кошти ви очікуєте отримати на цей рахунок.

- «Валюта» - Вкажіть у який валюті будуть проводитись оплати на відповідні рахунки.

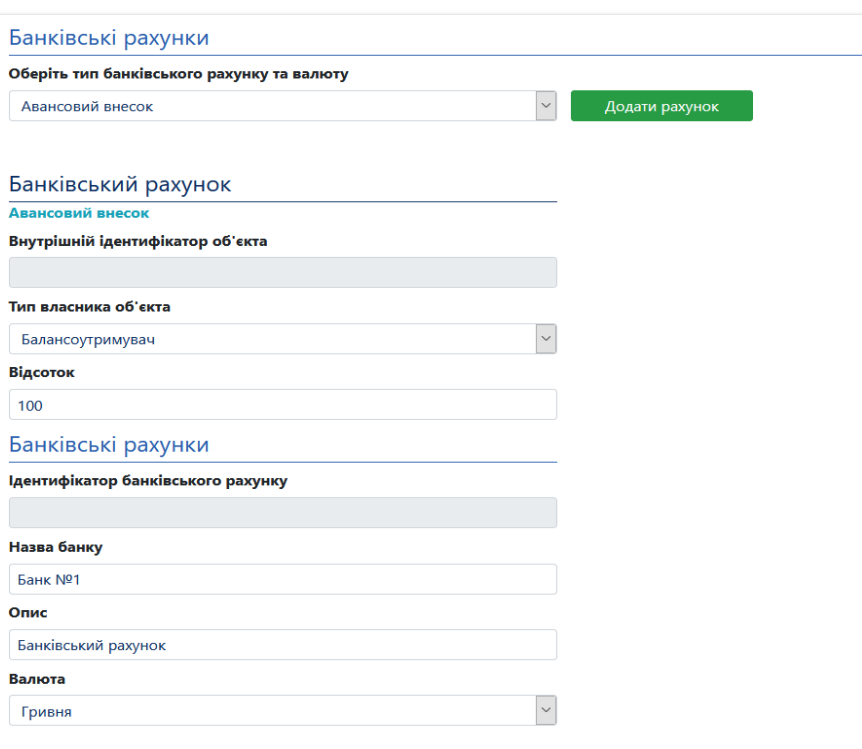

- 11. Блок «Активи аукціону»
	- Актив аукціону автоматично підтягується з об'єкту оренди.
- 12. Блок «Адреса місцезнаходження майна»
	- Адреса місцезнаходження майна автоматично підтягується з об'єкту оренди.
- 13. Блок «Інформація щодо реєстрації»
	- «Стан державної реєстрації об'єкту» включає в себе випадаючий список. «Не зареєстровано» або «Зареєстровано» (у такому випадку потрібно вказати: номер документу про реєстрацію, дату та час реєстрації).Активи аукціону •

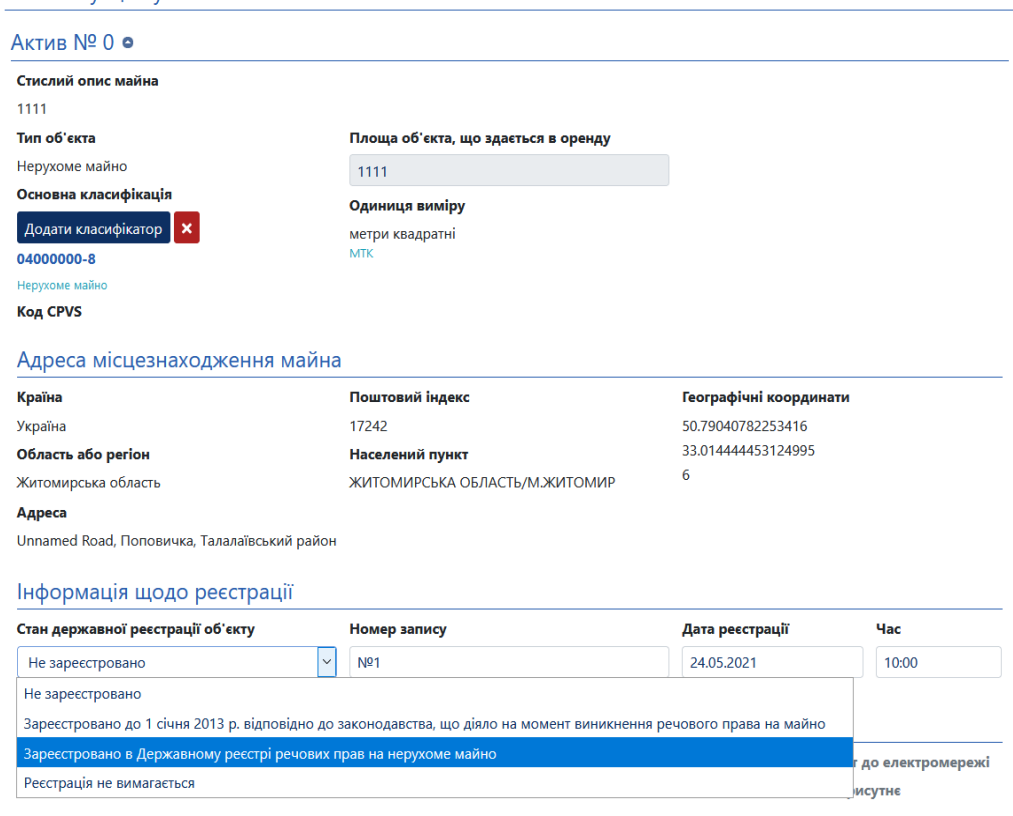

- 14. Блок «Технічні характеристики, нерухомість»
	- Технічні характеристики, нерухомість автоматично підтягується з об'єкту оренди.
- 15. Блок «Правила та умови передачі об'єкта в оренду»
	- Правила та умови передачі об'єкта в оренду автоматично підтягується з об'єкту оренди.
- 16. Блок «Пропонований графік оренди»
	- Потрібно обрати кількість годин на день та кількість днів на тиждень або вказати інший графік використання.
- 17. Блок «Періоди графіку оренди»
	- Дата та час початку оренди та дата та час завершення оренди
	- Окремо є можливість розписати по днях (поля не обов'язкові).

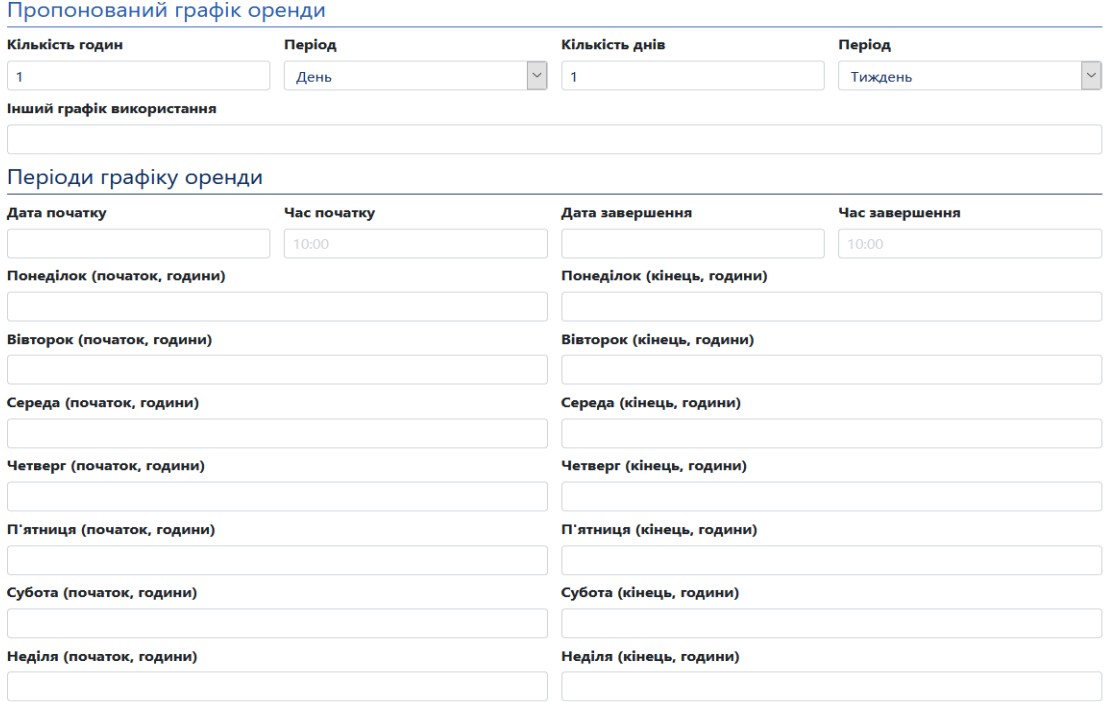

- 18. Завантаження документів та публікація аукціону.
	- Після того, як Ви заповнили всі необхідні поля, натисніть «Зберегти»

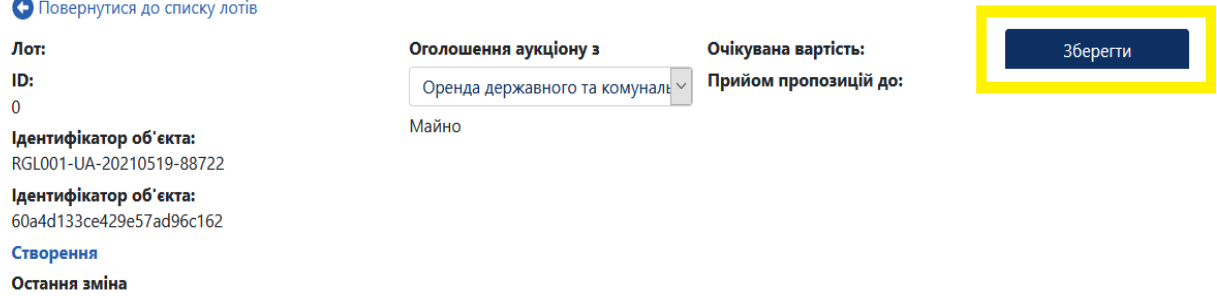

- Після збереження у Вас з'явиться можливість додати документи, у блоці «Документи аукціону» натисніть кнопку «Додати документ».

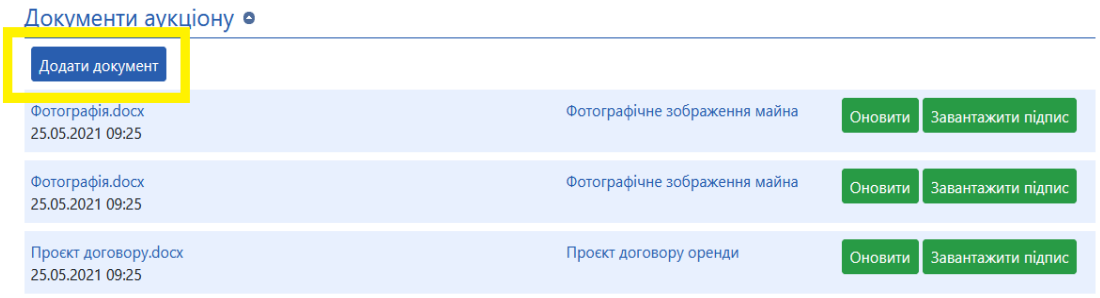

- У випадаючому списку оберіть необхідний тип документу, Вам потрібно завантажити «Фотографічні зображення майна», «Проєкт договору оренди» та «Поверхневий план об'єкта або план поверха» (документи є обов'язковими до завантаження) та Оголошення про передачу майна в оренду.

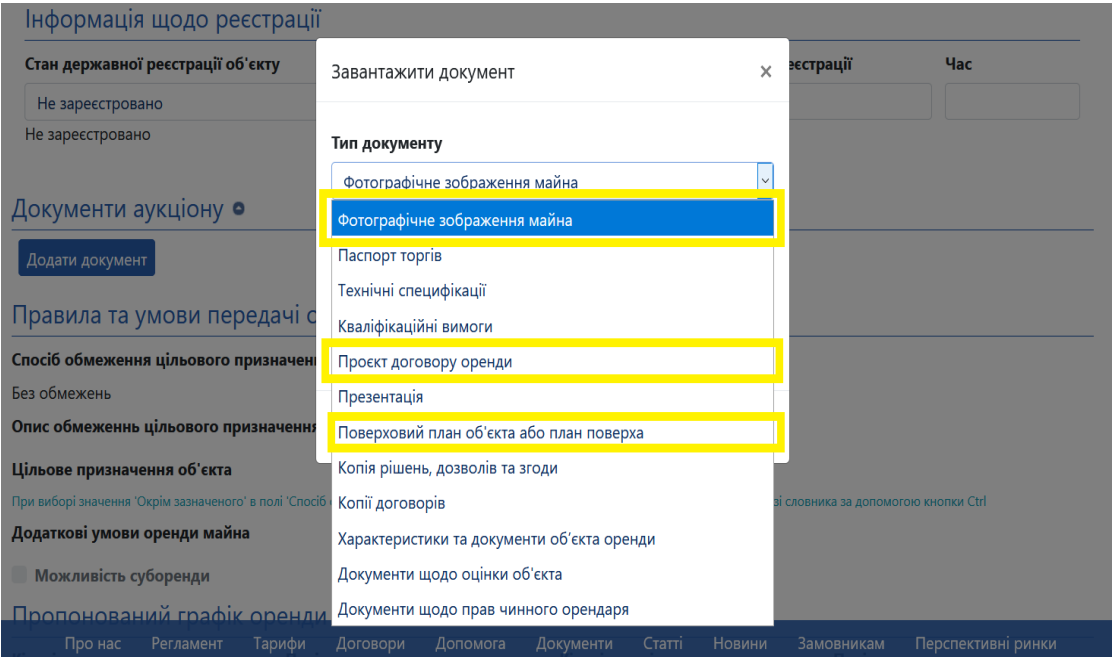

- Після завантаження документів натисніть кнопку «Опублікувати», аукціон буде опубліковано в електронній торговій системі.

**Зверніть увагу, що у випадку виявлення помилок, чи необхідності внесення додаткової інформації, у Вас є 2 робочі дні, згідно Порядку передачі в оренду державного та комунального майна, на внесення змін до аукціону.**